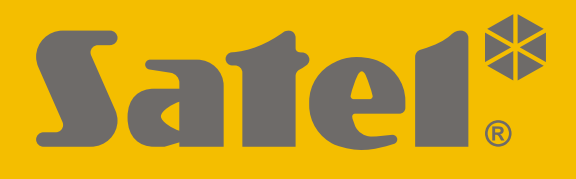

# **KNX-USB**

## **Интерфейс KNX-USB**

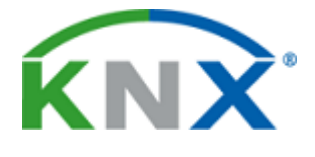

CEEHI

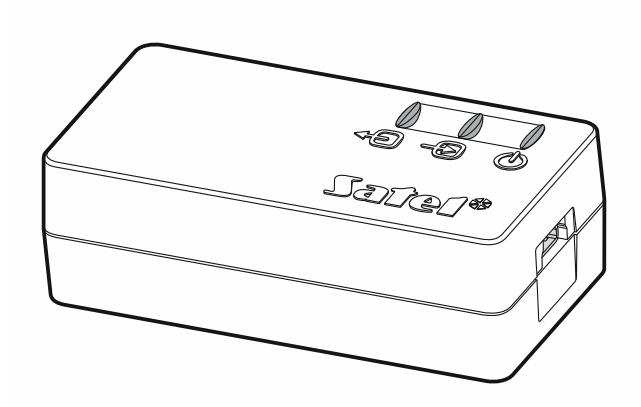

Версия микропрограммы 1.00 knx-usb\_ru 11/19

SATEL sp. z o.o. • ул. Budowlanych 66 • 80-298 Gdańsk • POLAND тел. +48 58 320 94 00 **www.satel.eu**

### **ВНИМАНИЕ**

Запрещается вносить в конструкцию устройства какие-либо неавторизованные производителем изменения и самостоятельно производить его ремонт, так как это однозначно с потерей гарантийных прав.

Компания SATEL ставит своей целью постоянное совершенствование качества своих изделий, что может приводить к изменениям в технических характеристиках и программном обеспечении. Информацию о введенных изменениях Вы можете найти на веб-сайте. Пожалуйста, зайдите к нам: http://www.satel.eu

#### **Декларация о соответствии ЕС находится на сайте www.satel.eu/ce**

В руководстве используются следующие обозначения:

- примечание;

 $\boldsymbol{i}$ 

- важная информация предупредительного характера.

Интерфейс KNX-USB предназначен для осуществления связи между шиной KNX и компьютером для настройки и мониторинга устройств на шине с помощью программы ETS (версии 5.5 или более новой).

Интерфейс KNX-USB может также дополнительно работать в режиме отслеживания шины, в котором события с шины KNX сохраняются в энергонезависимой памяти интерфейса. Программа KNX-USB Soft позволяет включить/выключить режим отслеживания шины и управлять памятью интерфейса. Сохраненная в памяти интерфейса KNX-USB информация позволяет восстанавливать трафик телеграмм на шине KNX в режиме офлайн.

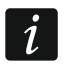

*ПО «KNX-USB Soft» можно скачать с сайта www.satel.eu.*

## **1. Свойства**

- Связь с шиной KNX с помощью интегрированного шинного коплера.
- Питание от шины KNX или USB-порта компьютера.
- Гальваническая развязка между системой KNX и компьютером.
- Передача данных интерфейс-компьютер по стандарту USB 2.0.
- Светодиоды для отображения состояния устройства.
- Простое подключение и эксплуатация.

## **2. Описание**

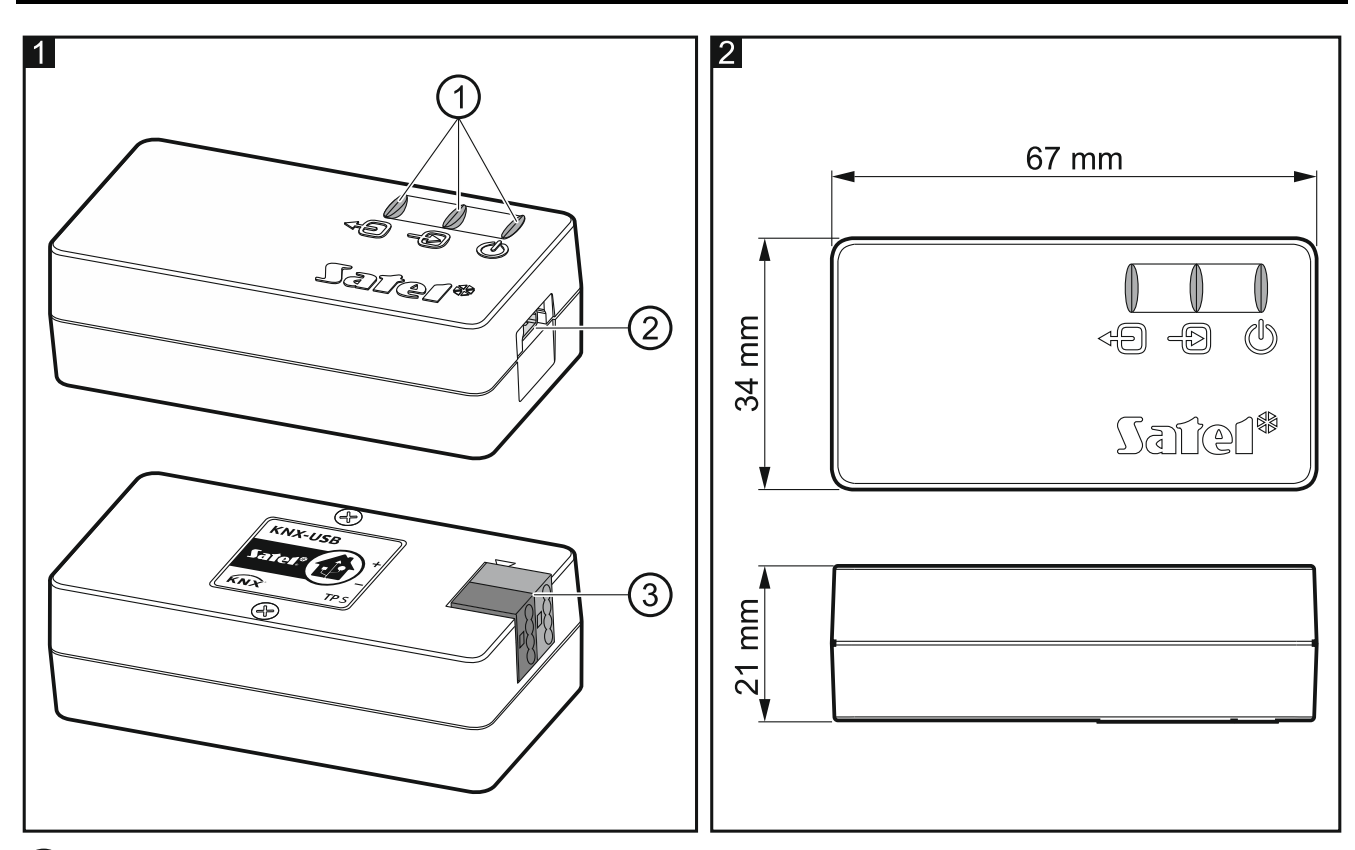

(1) светодиоды:

49) – зеленый светодиод, сообщающий о подключении к шине KNX: горит – OK,

мигает – идет обмен данными.

-9 – зеленый светодиод, сообщающий о соединении с компьютером: горит –  $OK$ ,

мигает – идет обмен данными.

– красный светодиод, сообщающий о наличии питания и работе в режиме отслеживания шины:

горит – питание присутствует,

мигает – включен режим отслеживания шины.

Мигание всех светодиодов обозначает аварию интерфейса. Об аварии следует сообщить в сервис.

 $(2)$  разъем mini USB тип B.

клемма для подключения шины KNX.

## **3. Подключение**

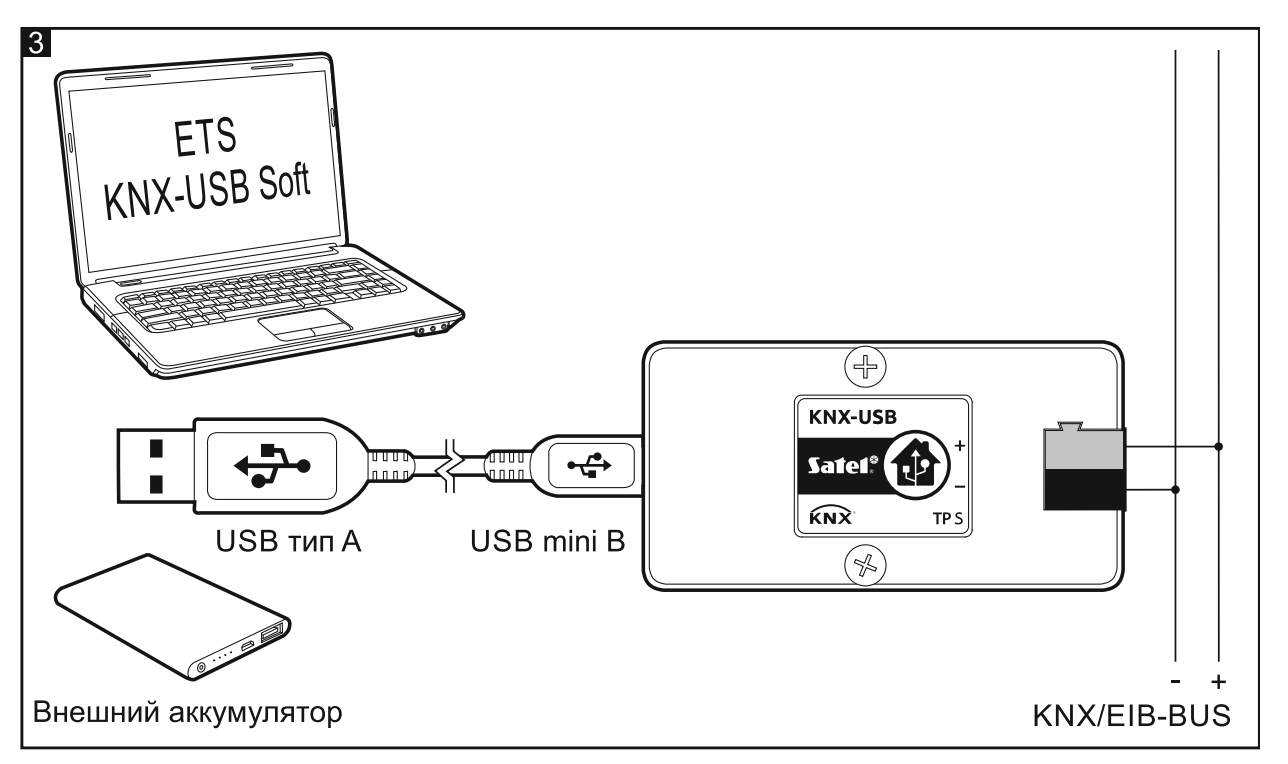

- 1. С помощью соединительной клеммы подключите к интерфейсу провод шины KNX (рис. 3).
- 2. С помощью поставляемого в комплекте кабеля USB соедините порт USB компьютера с разъемом mini USB интерфейса. Устройство будет автоматически обнаружено и установлено в операционной системе компьютера (Microsoft Windows). В программе ETS интерфейс будет добавлен в список устройств, подключенных к шине (Шина \ Соединения \ Интерфейс), где можно изменить его индивидуальный адрес.

## **4. Программа KNX-USB Soft**

Программа KNX-USB Soft позволяет переключить интерфейс KNX-USB в режим отслеживания шины, в котором история событий, генерируемых на шине KNX, сохраняется в энергонезависимой памяти устройства. В памяти сохраняются все события, позволяя наблюдать за шиной аналогичным образом, как функция «Мониторинг шин» в программе ETS.

 $\boldsymbol{\eta}$ 

*В энергонезависимой памяти интерфейса KNX-USB сохраняются также события пропадания и восстановления питания шины KNX. Историю этих событий можно восстановить, экспортируя данные из памяти интерфейса в файл CSV или XML.*

*Если к компьютеру подключено несколько интерфейсов KNX-USB, то программа KNX-USB Soft для работы выберет первый из интерфейсов, не используемых другой программой.*

*В режиме отслеживания шины интерфейс не поддерживает связь с программой ETS.*

После переключения в режим отслеживания шины интерфейс можно отсоединить от компьютера. С целью защиты от пропадания питания к порту mini USB интерфейса можно подключить внешний аккумулятор (Power Bank). Если пропадет питание шины, то интерфейс не выключится – он останется в режиме отслеживания шины, а события пропадания и восстановления питания шины будут сохранены в энергонезависимой памяти интерфейса.

*Максимальное количество событий, которое может быть сохранено в энергонезависимой памяти интерфейса KNX-USB – 350 тысяч (количество рассчитано для телеграмм типа 1.001 Switch). Когда это количество достигнуто, сохранение не прекращается. Информация о прошедших событиях, начиная с наиболее давнего из них, замещается информацией о событиях, которые в настоящее время генерируются на шине KNX.*

*Пропадание питания приводит к выключению режима отслеживания шины.*

*Если питание интерфейса осуществляется от шины KNX, то подключенный к нему внешний аккумулятор не заряжается.*

Чтобы восстановить данные из энергонезависимой памяти интерфейса KNX-USB, следует экспортировать их в файл CSV (формат программы Microsoft Excel) или XML (формат программы ETS).

*Изменить разделитель, используемый в файле CSV, можно в панели управления системы Windows.*

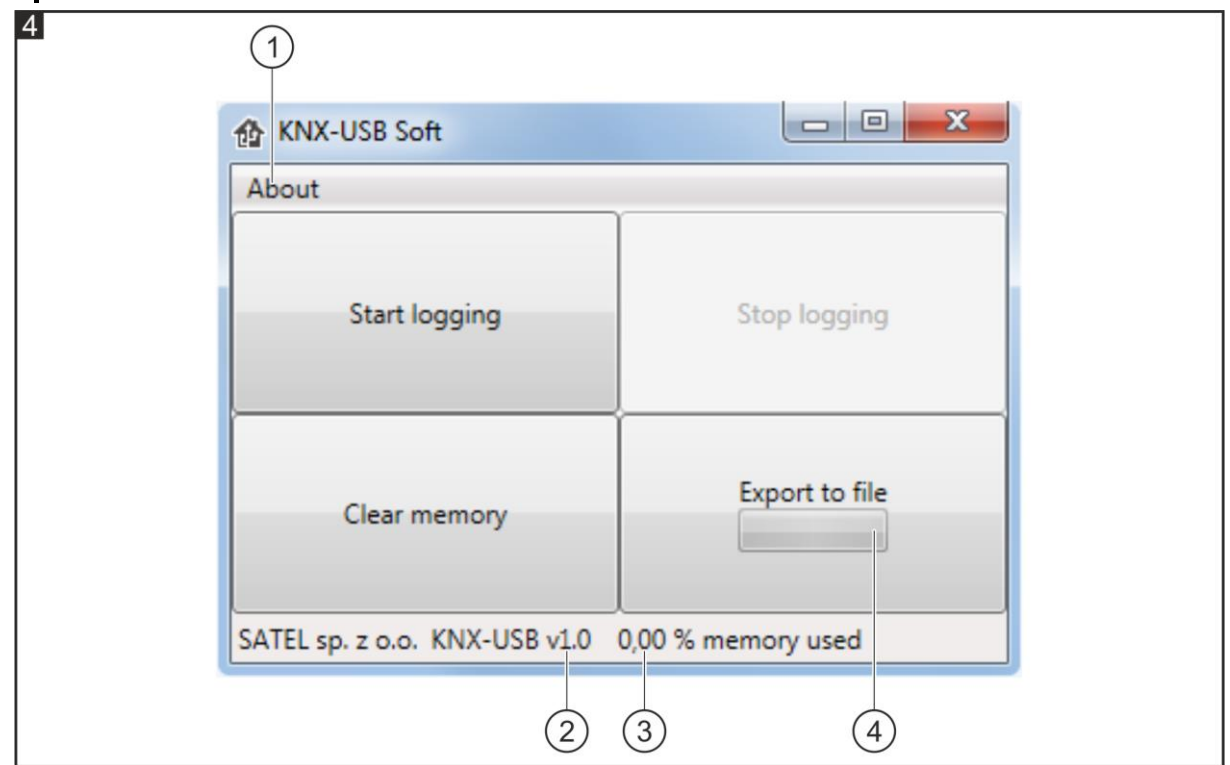

 $(1)$  кликните, чтобы открыть окно с информацией о программе KNX-USB Soft.

информация о версии микропрограммы интерфейса KNX-USB.

информация об объеме энергонезависимой памяти интерфейса, занятом данными.  $3)$ 

 $\overline{4}$ информация о прогрессе сохранения данных из энергонезависимой памяти в файл.

#### **Кнопки**

- **Start logging** кликните, чтобы включить режим отслеживания шины в интерфейсе.
- **Stop logging** кликните, чтобы выключить режим отслеживания шины в интерфейсе.
- **Clear memory** кликните, чтобы очистить энергонезависимую память интерфейса.
- **Export to file** кликните, чтобы запустить экспорт данных из энергонезависимой памяти интерфейса в файл. Откроется окно, в котором можно выбрать название, формат (CSV или XML) и местоположение файла.

#### **5. Технические данные**

#### **Питание**

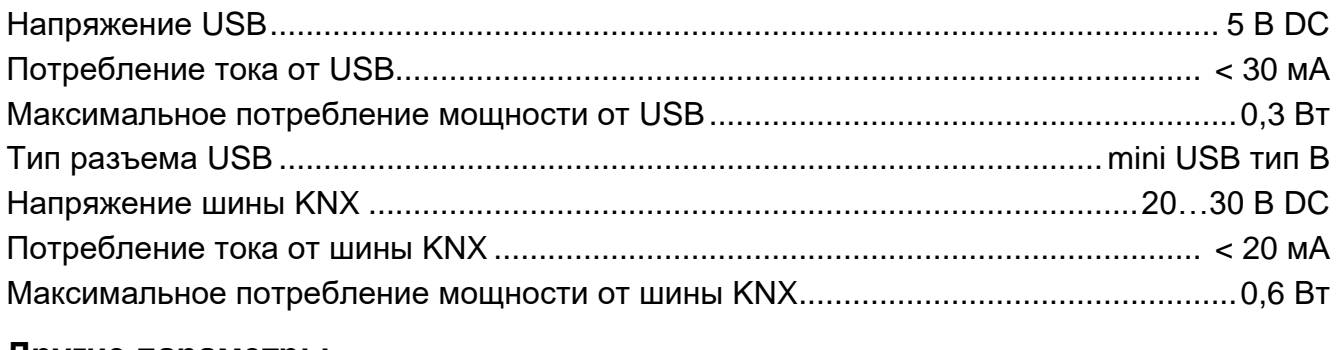

#### **Другие параметры**

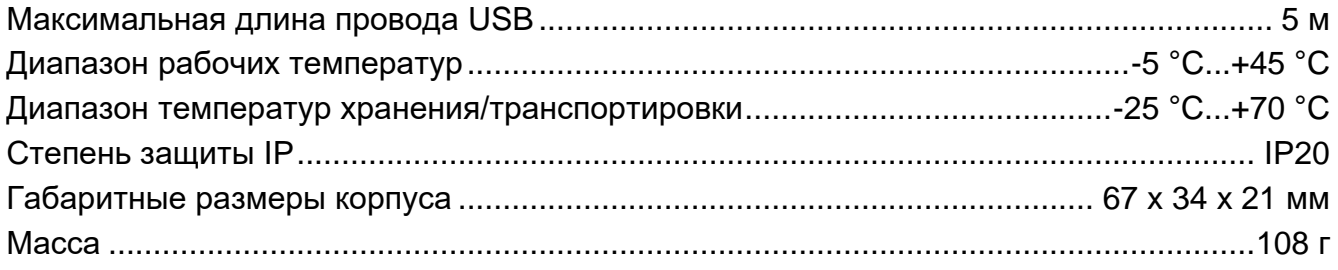